# **VOS3000 WEB V3.0**

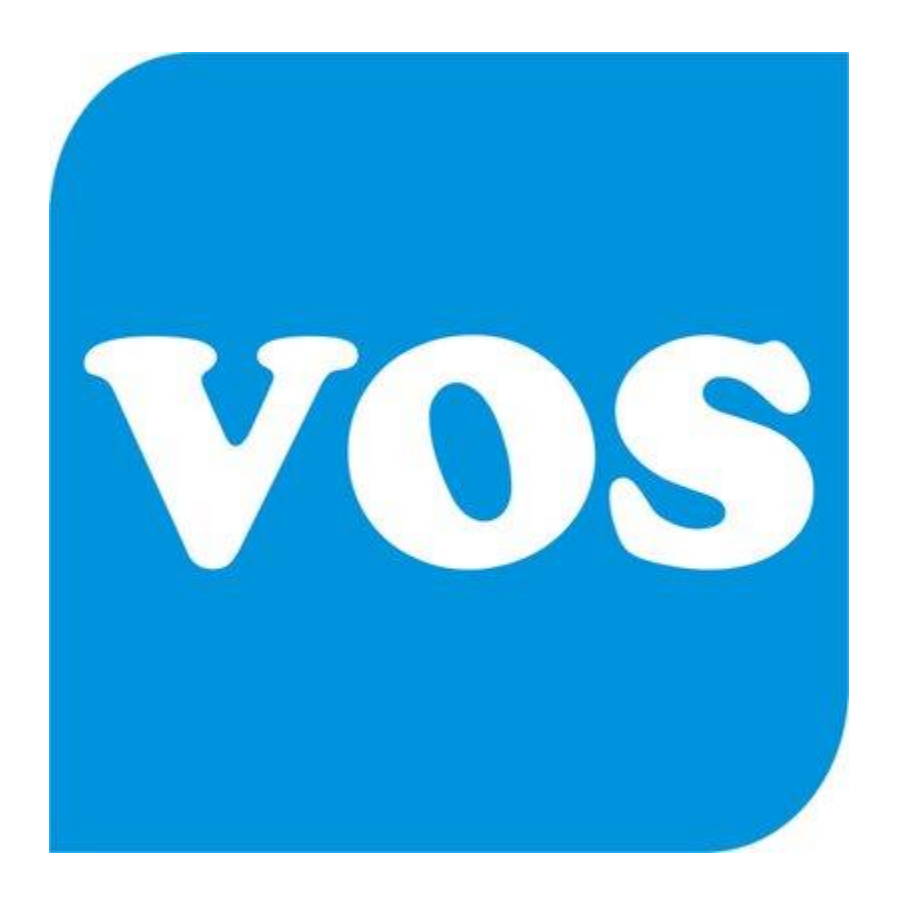

**Web Portal User Guide**

## **Table of Contents**

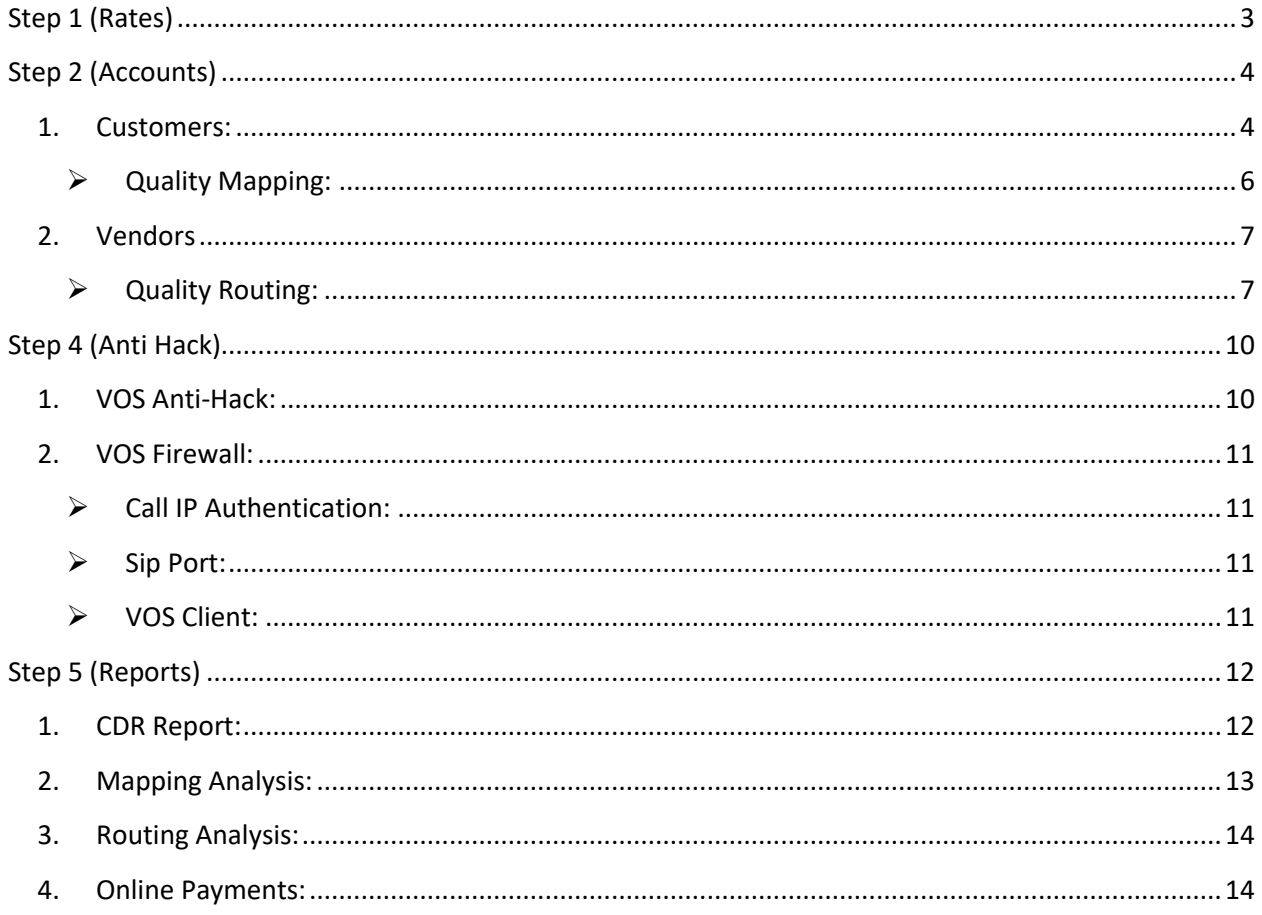

# **Step 1 (Rates)**

<span id="page-2-0"></span>**1.** First of all we go to rates, there is an option of "**Add Rate Group**" By clicking on that we enter the rate group with any random name and hit submit button. There you can create rates for "**Customer**" & "**Vendor**" both.

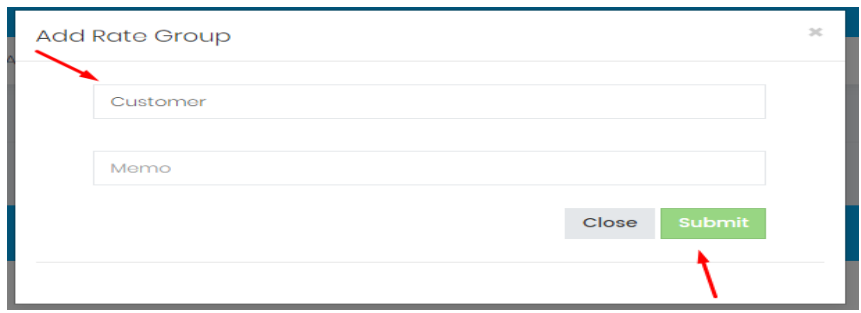

**2.** After creating the account for Customer and vendor there will be an option of "**Eye**" icon click on that to add rates for the groups you generated. By clicking on that "**Eye**" icon you will see the rate options, click on that rate options you will see the "**Add Rates**" Button. Click on this. Then you will be able to add rates as show in the fig.

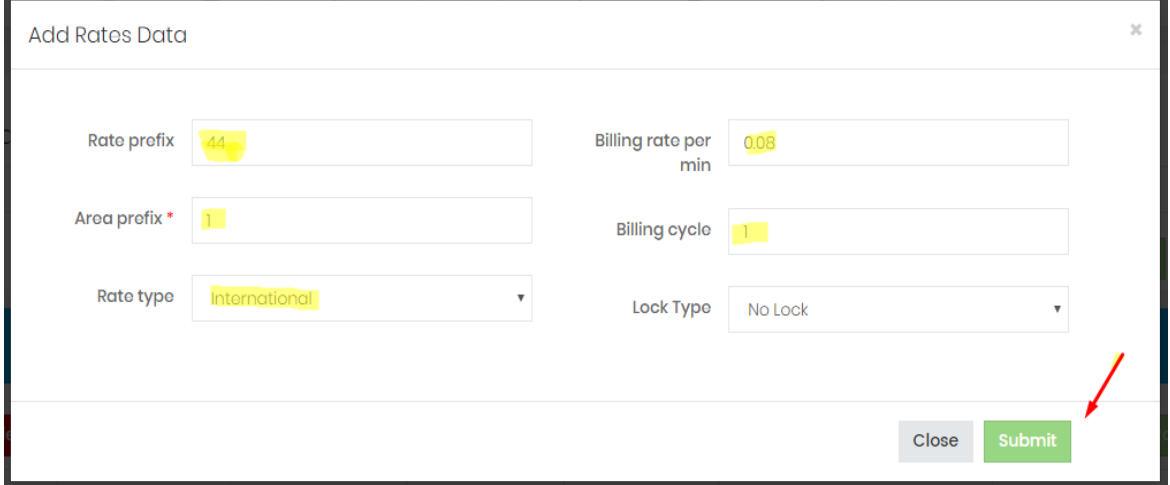

This is the random entries I have added for the specific Group. Here you can add many rates for the specific group but I added one to show you.

### **Note:**

 And remember one thing while you created the accounts for "**Customers & Vendors**". "**Area & Rate Prefix**" must be same for the both "Customers & Vendors" and Rate for Vendor must be less than customer.

## **Step 2 (Accounts)**

<span id="page-3-0"></span>There you will find two options.

- **1. Customers**
- **2. Vendors**

First we will discuss about the Customers.

#### <span id="page-3-1"></span>**1. Customers:**

 By clicking on customers you will see the Green button named "**Add Customer**" Here we will add the customers.

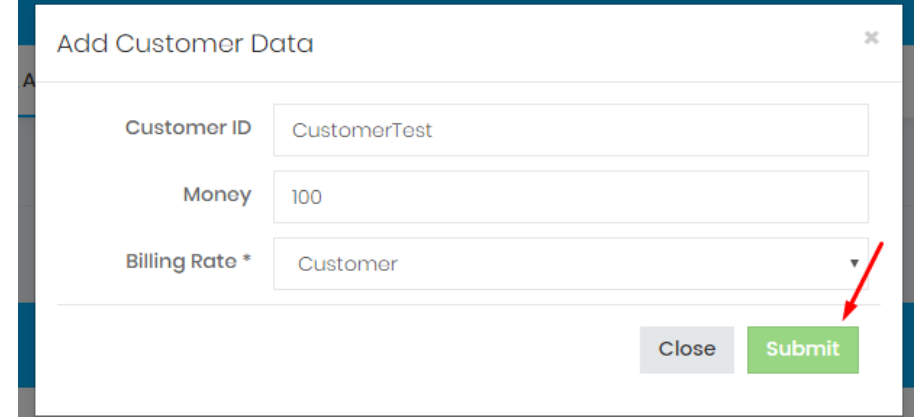

By clicking on the submit button we will be able to add customer data. After clicking on submit button we will see this screen on our system as shown in the fig below.

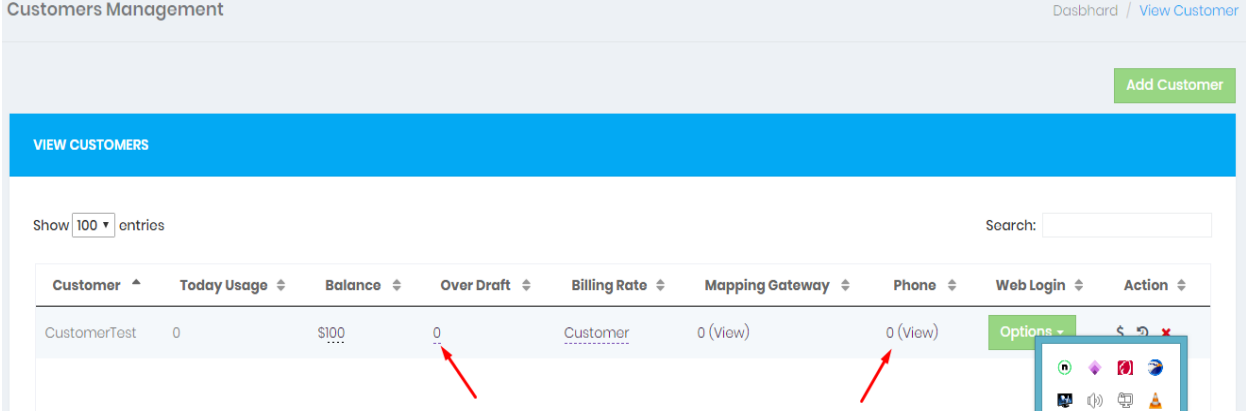

 Now here you can see the arrows on "**Phone**" & on the "**Over Draft**", here we can add the phone & over draft balance for the customers. Now here we are going to see that how to add phone for the customers. By clicking on **0(view)** you will be able to add the phone. When we click on that we see the option of add phone, just click on that to add phone.

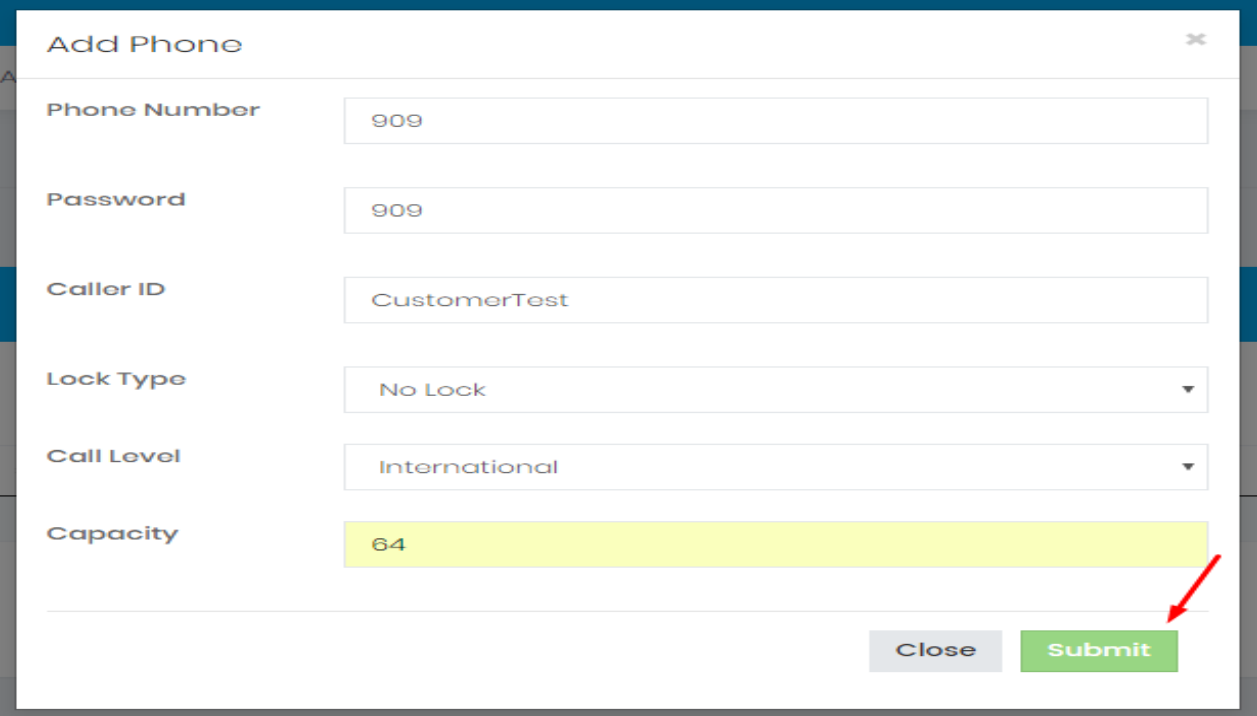

I had added just random phone number & Caller ID. After fill all the entries click on submit.

 Now we will see that how to add "**Mapping Gateway**" for the customers, Mapping Gateway basically is the server IP from where your customer is going to send the call, so you will have to tell the machine from which IP address your customer is going to send the call. Remember that "**Mapping Gateway**" is for the customer. Now we will see how we add Mapping Gateway for customer.

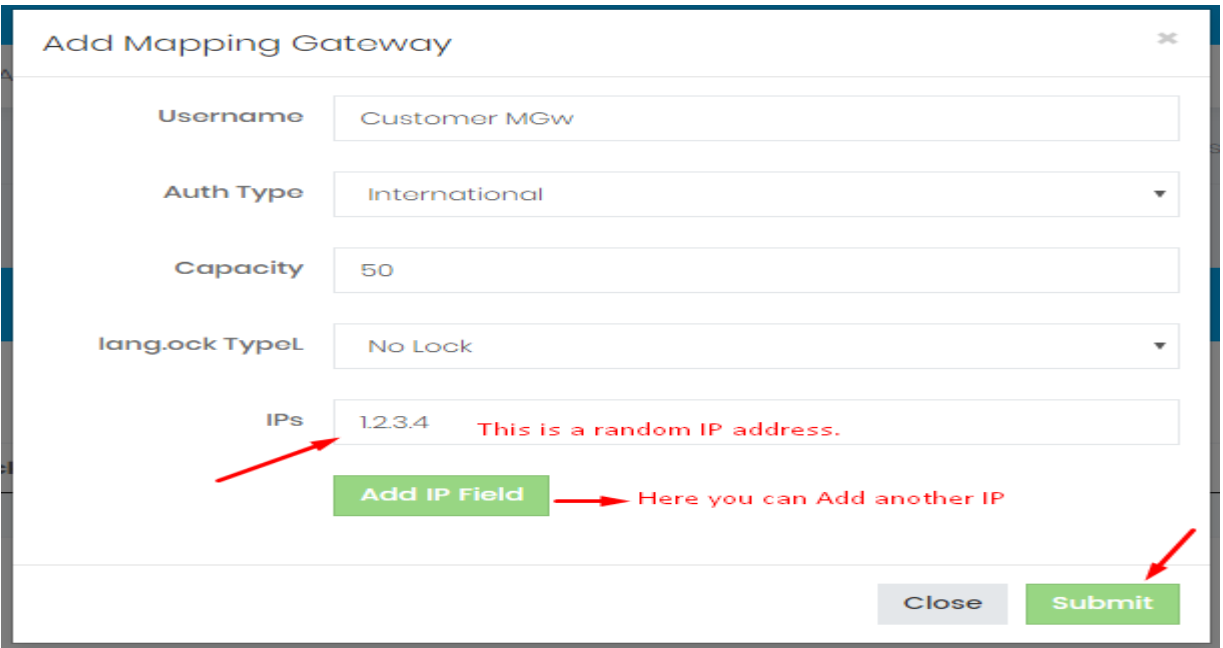

Now I am going to tell you that how to generate the web login for the customers.

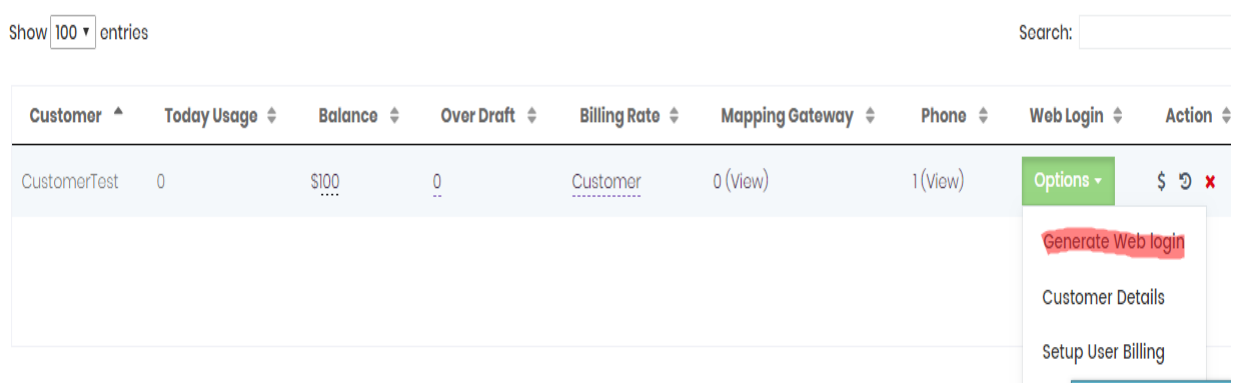

By clicking on this option you will be able to generate the web login for customers. See how

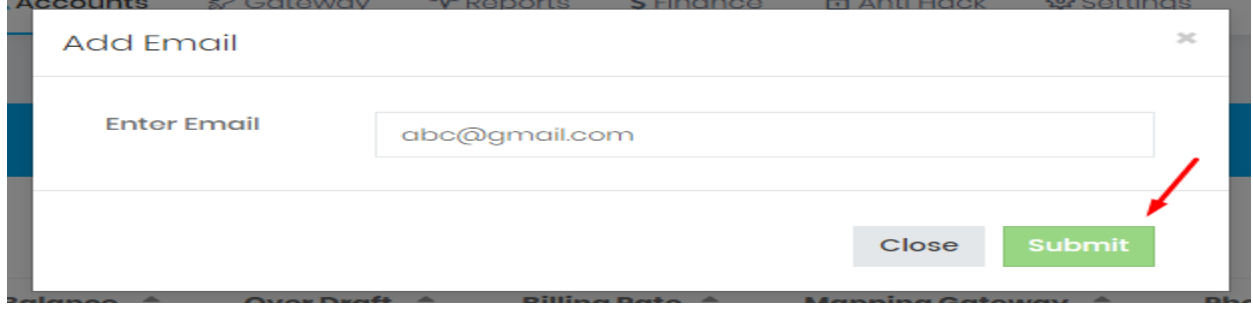

After the clicking on generate web login, you will see this, in this box, you must enter your email address to generate web login. After submit you will receive an email from Vos3000, by the help of this email you can easily login as client.

#### <span id="page-5-0"></span>**Quality Mapping:**

This is the **new feature** that we have to introduce in **VOS3000 Web V3.0** Go to mapping gateway, there you will see an option of "**Quality Mapping**" click on "Edit", There you can define how "**ACD & ASR**" I want from this client. You can define the value of minimum **ACD & ASR**. If you want to define only "**ACD**" then select it. If you want to define both then select, "**ACD & ASR**" option.

And in reports you can easily monitor which customer **ACD & ASR** is going high and low by selecting the "**Mapping Analysis**" in Reports option.

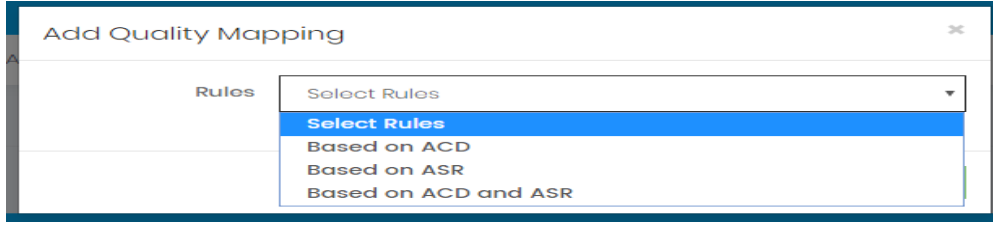

### <span id="page-6-0"></span>**2. Vendors:**

 Now we will create vendor account, Go to "**Accounts**" select "**Vendors**", there you will see an Add Vendor Account option, click on that, you will see

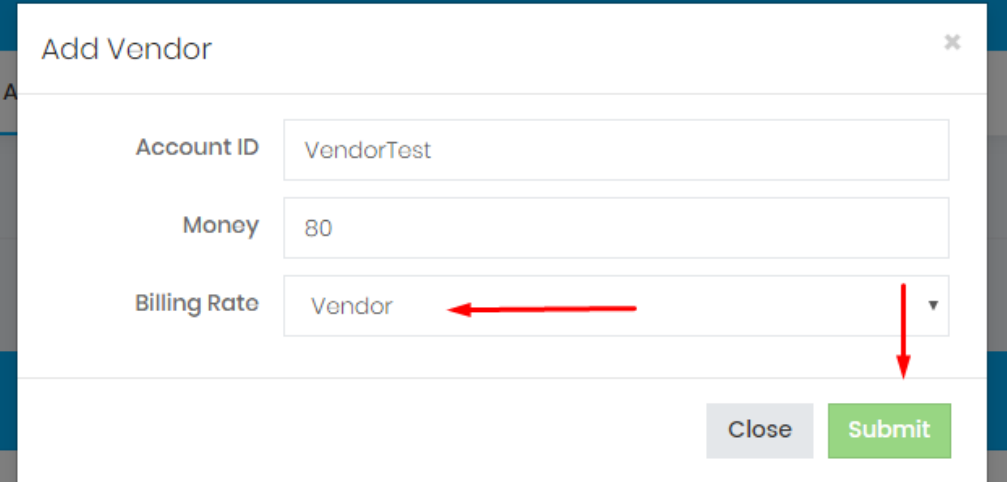

There you can add the account ID, money, and billing rate for Vendor, must select the vendor account in billing rates which you have created in "**Rates**" for this vendor. And hit submit.

#### <span id="page-6-1"></span>**Quality Routing:**

Go to gateway select "**Routing Gateway**" there you will see an option "**Quality Routing**" if you are not enable this just click on enable to select the rules. There you will see different options, like **ACD**, **ASR** and Both **ACD** & **ASR**.

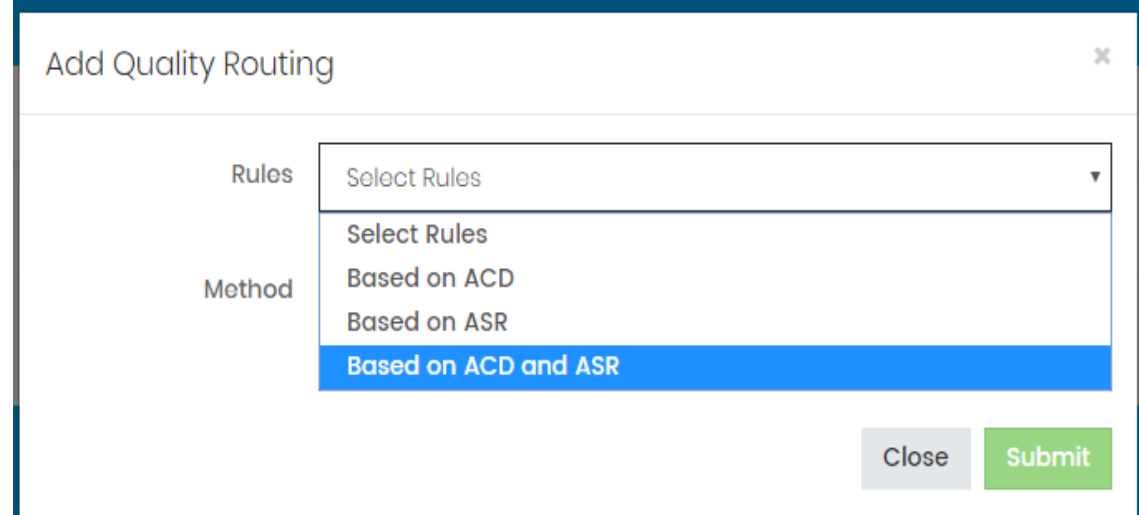

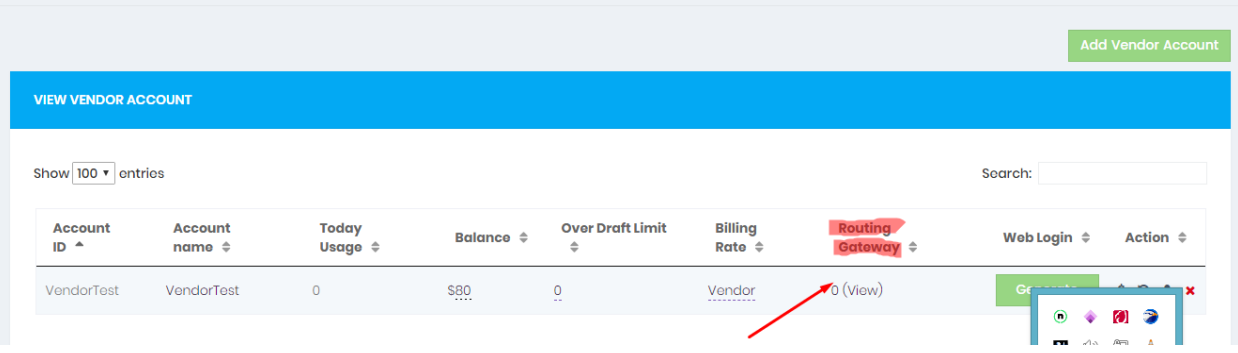

 By clicking on 0(view) we can add "**Routing Gateway**" for our Vendor. Routing Gateway is something to which server you are going to send the traffic. Now we will see how to add it.

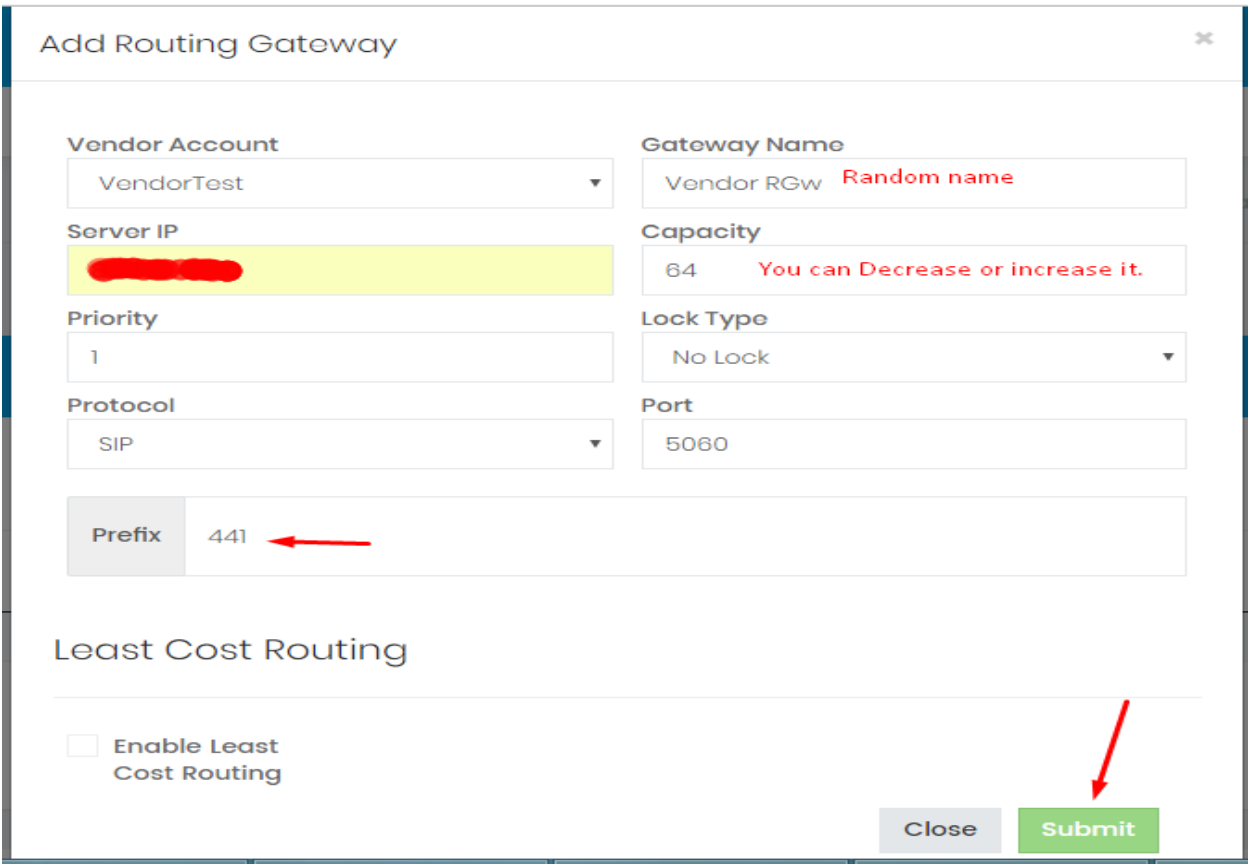

By following this step we have successfully added the Routing Gateway for the customers.

 Now we will see that how to generate the web login for Vendor. After creating the "**Vendor Account**"

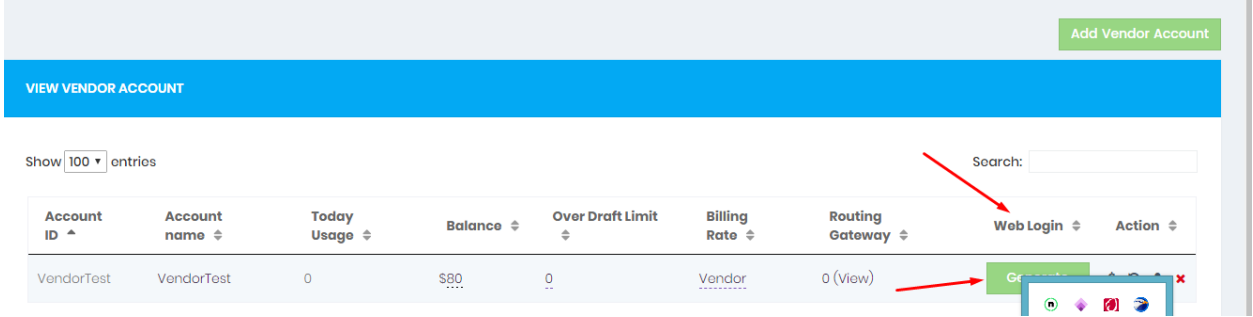

Here we can see the option of "**Web login**" just click on the "**Generate button**" after clicking on that, they will ask for your email address, give your email address and hit submit. And check your "**Email**" and follow the instructions. By the help of instructions you can easily generate your account for Vendors. Just as like, we do for the customers.

# **Step 4 (Anti Hack)**

<span id="page-9-0"></span>In this step I am going to tell you the major and very important module of "**Vos3000 web V3.0**" which is "**Firewall**" Vos3000 web V3.0 is much secured firewall rules which can be found under "Anti Hack" System.

There are two options we have in Anti Hack option.

- 1. VOS Anti-Hack
- 2. VOS Firewall

#### **1. VOS Anti-Hack:**

<span id="page-9-1"></span>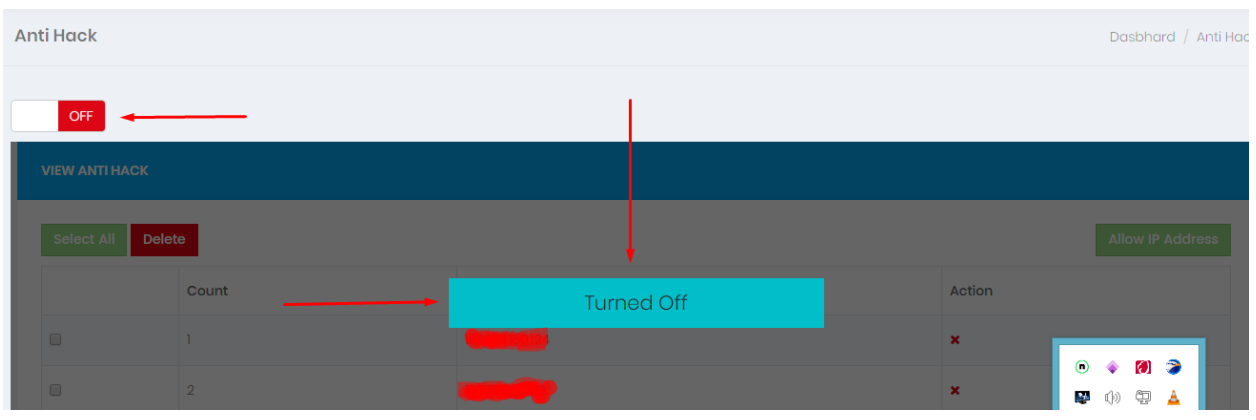

If this option is turned off then you can login to your "**VOS**" desktop client from any desktop machine on any internet connection. But, if you will turned it on then,

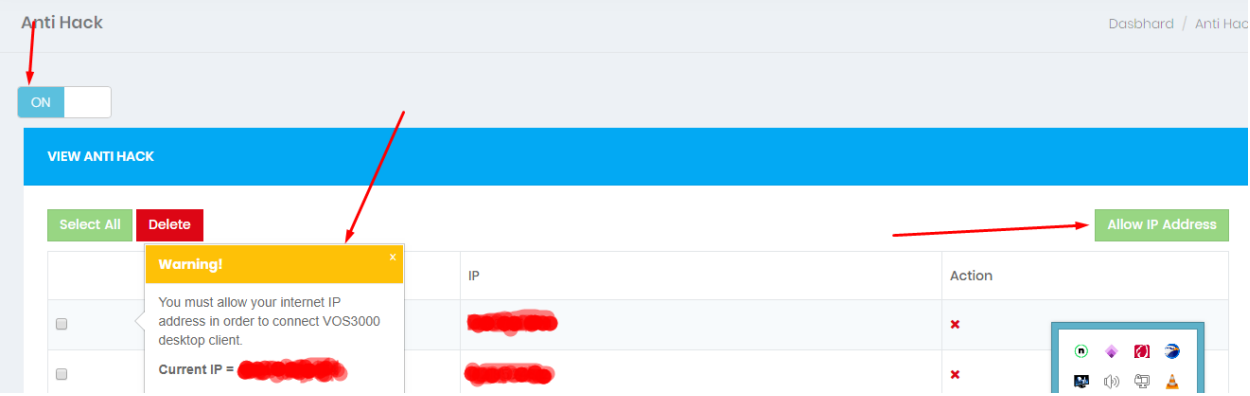

If you will turned on this option you cannot access to your VOS desktop client until unless you allow the current internet IP address by clicking on that option "**Allow IP Address**" which you can see the figure above.

### <span id="page-10-0"></span>**2. VOS Firewall:**

#### <span id="page-10-1"></span>**Call IP Authentication:**

Now if you have too many illegal temps on your server then you can simply turn this option "ON" or if you want to turned it on then,

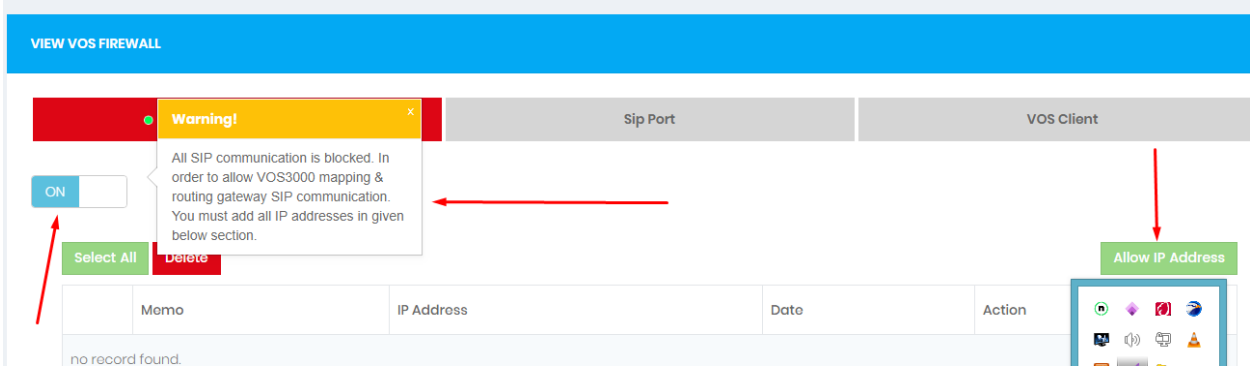

Then you will see this message that your all "**SIP Communication**" ports has been blocked. No matter the Sip communication is coming from your Customers or Vendors. If you turned on this option you must enter your "**Mapping & Routing**" Gateway IP addresses by clicking on "**Allow IP Addresses**" in this section.

#### **Sip Port:**

<span id="page-10-2"></span> The next option in firewall section is "**Sip Port**" let's talk about this, By default Vos3000 has opened two sip ports that is (5060, 6060), if the option IP Call Authentication is on this ports will automatically blocked.

#### <span id="page-10-3"></span>**VOS Client:**

In firewall there is other option of "**VOS client**"

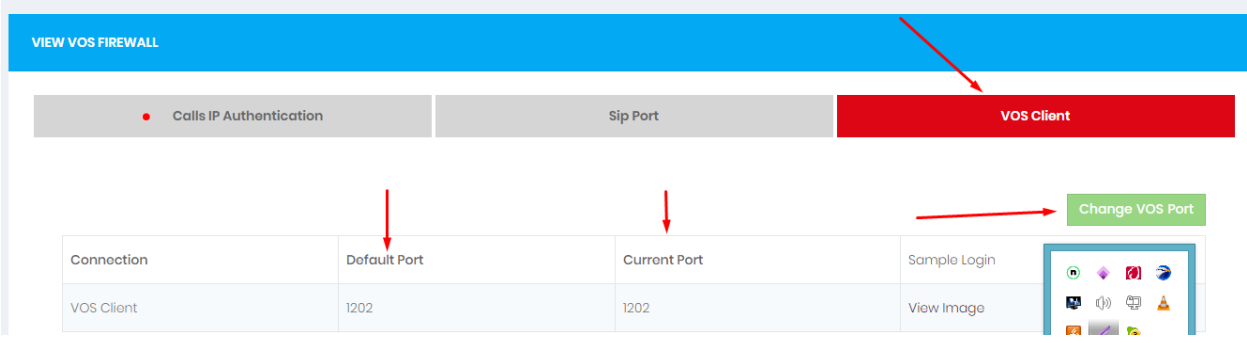

Here you can change the default port number of your VOS3000 desktop client, see how to change it.

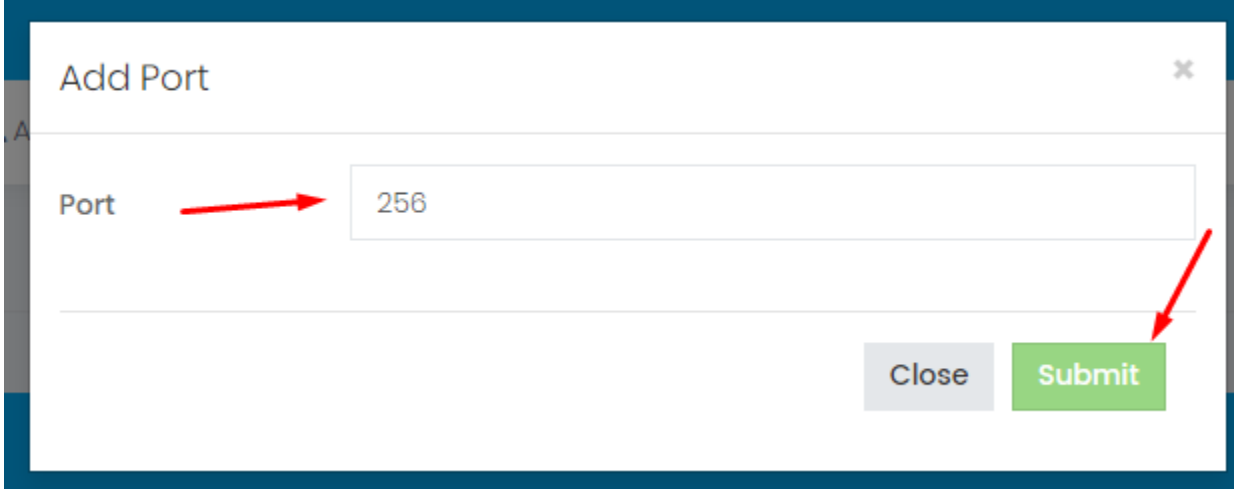

Enter your required port number and hit submit button, then you will see the port has been changed.

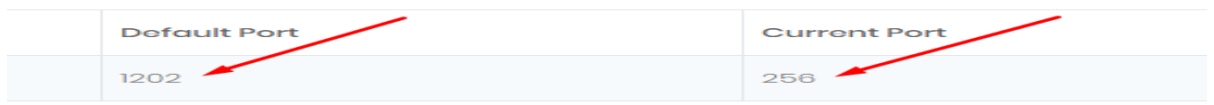

# **Step 5 (Reports)**

#### <span id="page-11-1"></span><span id="page-11-0"></span>**1. CDR Report:**

Here the first & very important option is CDR report.

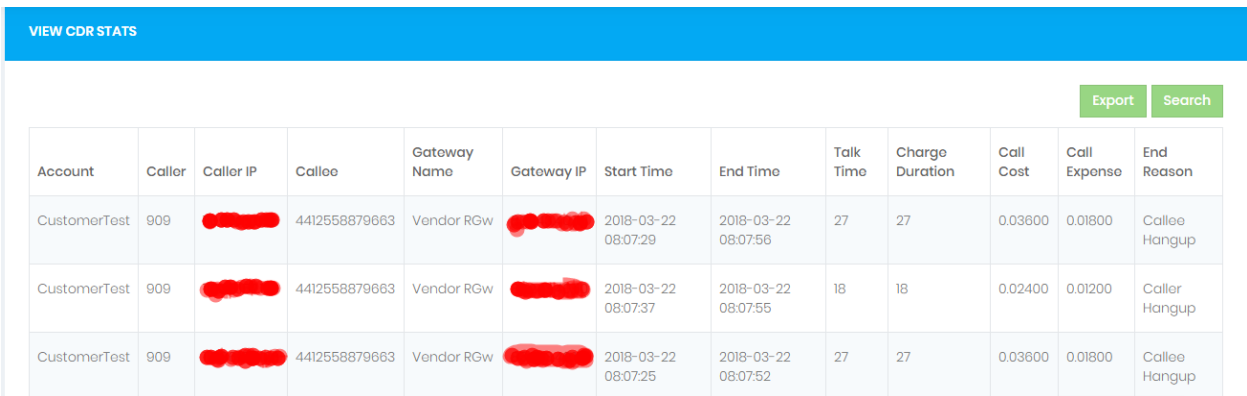

Here we can see all the CDR calls which are connected. As I told you CDR is very important to troubleshoot the issues and to calculate the "Revenue, Expense & the total Profit". Right now, in this section you can only see the connected calls. There is another options to see the failed calls also. You can see the green section above named "Search" click on that

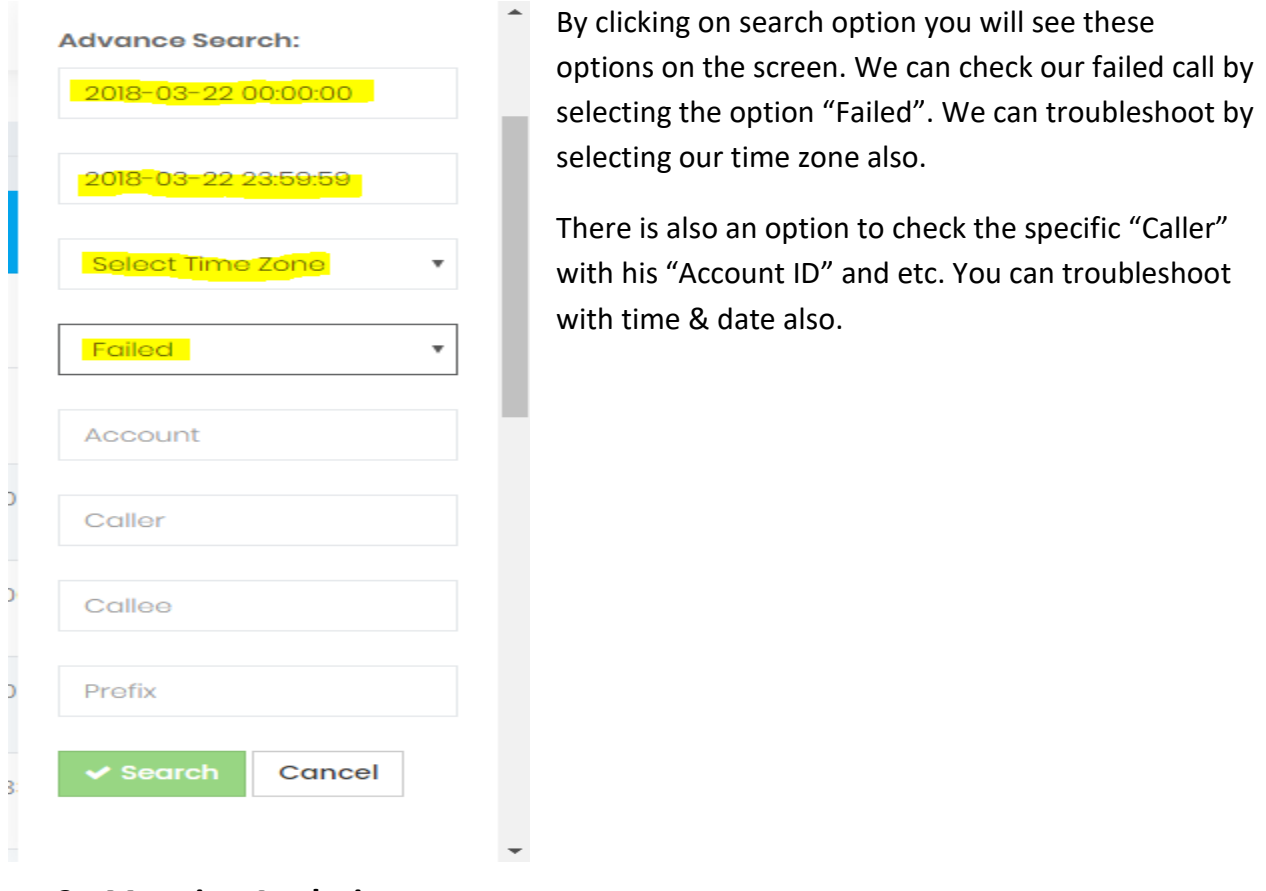

#### <span id="page-12-0"></span>**2. Mapping Analysis:**

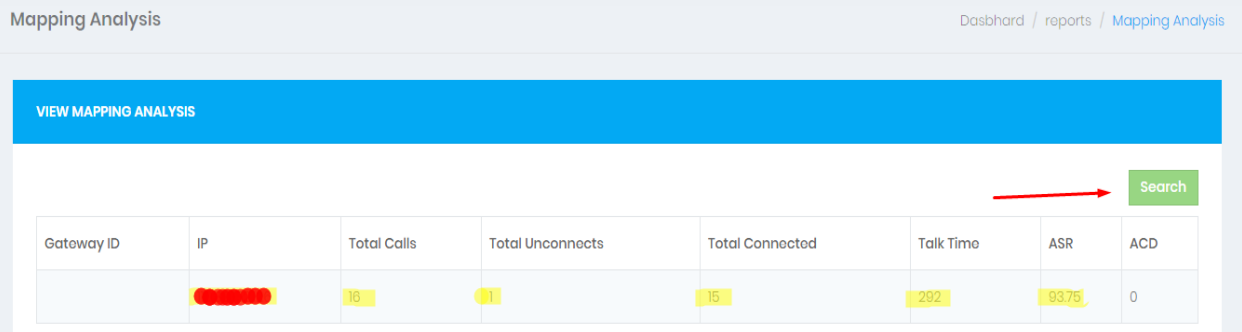

Here is the analysis page in which we have gateway name, GW IP, Total Calls, Connected calls, Talk Time, ASR & ACD. And here is also advanced search options you can see in the green box named "Search". This page will give you overview of your selected filtered "Mapping Analysis"

### <span id="page-13-0"></span>**3. Routing Analysis:**

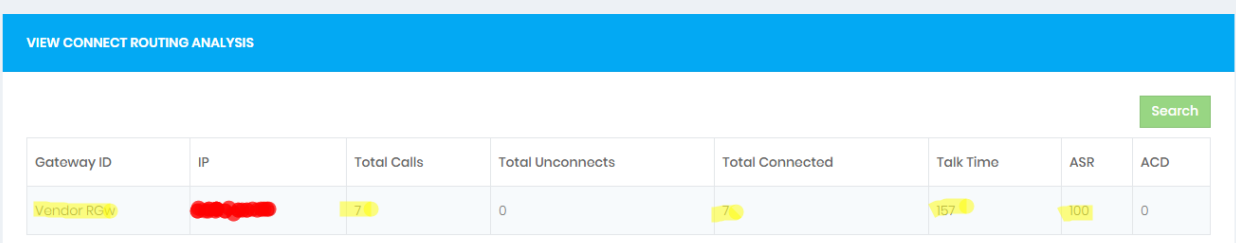

This page will give you overview of your "Routing Gateway" analysis. We have one routing gateway here.

#### <span id="page-13-1"></span>**4. Online Payments:**

If you have enabled PayPal on your account then all payments which are paid by your customers will be automatically show on this report.

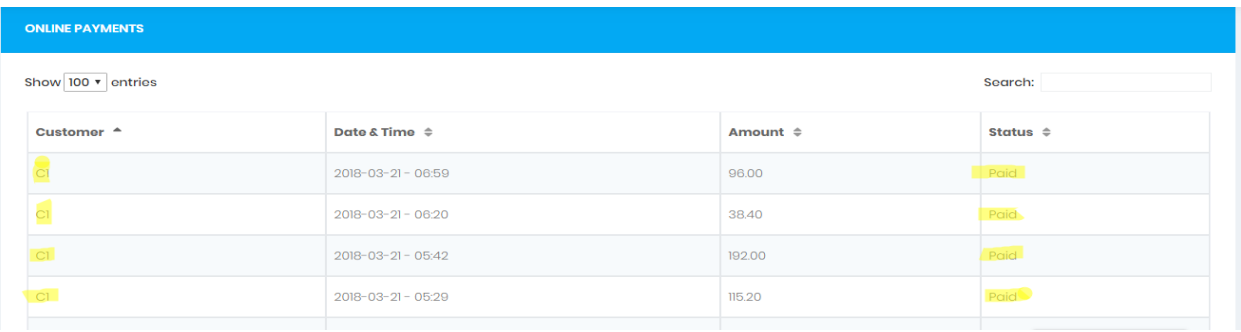